## **SELECTION TOOLS - BASIC** OCTOBER 14, 2019

The first tool in the selections is not really a SELECTION tool. It is the MOVE tool.

This is the default for the tool. All boxes should be checked.

- 1. Open the PSD 1 Move Pic. Select the Move Tool. Select (by clicking on it) one of the circles. See the dashed box around it and the 8 little boxes. These are the bounding boxes.
- 2. Select the 3 top circles by moving your cursor to the upper left corner, hold down your left mouse key and drag down and to the right. All three will be 'blue' in the layers panel.
- 3. Under Align click the blue/white symbol and they will align across the top. Now under Distribute click Middle. Perfectly Spaced! With the bottom three selected do bottom and center.

This can be used to line up elements (pictures, etc.) on a scrapbook page.

Now Select the second tool in the Select box (it could be a rectangle or an oval).

SELECTION – When you make a selection the selected area is the area that you can change,

the not selected parts will not be changed. You could make the sky blue or part of a pic b/w.

- 1. Open 1 Selection Girl Flowers
- 2. Use the Rectangle New Selection. Hold down the left mouse key and drag out a rectangle, switch to Add and draw a couple more, switch to subtract and draw one that intersects the previous ones, switch to Intersect and draw over some of your squares. Delete the selections by clicking the ESC key on your keyboard.
- 3. Change to the  $4<sup>th</sup>$  Selection tool. The Tool Options will look like this. Select the first option (the Quick Selection).
- 4. Be on NEW and set your brush size to about 30. Put your cursor on her shirt and holding down the left mouse key drag it around until she is selected. You will probably have to Subtract a bush near her hat and part of a flower by her arm. (Shortcut for Subtraction: Hold down the ALT or OPT and drag over what you want to subtract.)
- 5. To Save your selection go to SELECT in the upper bar and click on SAVE SELECTION, give it a name and click OK.
- 6. To Load selection in the future, SELECT in upper bar, LOAD SELECTION, (use the down arrow if you have multiple selections saved) and click OK.
- 7. Another option is the Magic Wand tool. The default for Tolerance is 32. Click on her face. Not very good. Increase the Tolerance to about 60 and try again. Still not good.
- 8. Return Tolerance to 32. Now click the sky. Yes, this works. So if we wanted to change the sky this would be a good tool to use.
- 9. A quick trick is if you go to SELECT in the upper bar and click Inverse you will have everything but the sky selected.

## **The next very powerful tool is the REFINE SELECTION BRUSH. This will be covered next session.**

Auto Select Layer Show Bounding Box

Show Highlight on Rollover

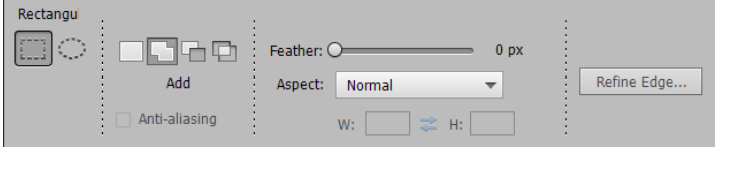

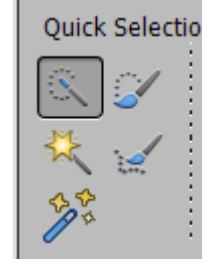

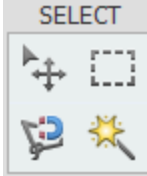

Move

## **SELECTION TOOLS BASIC - EXTRA CREDIT CONSUMING CONSUMING A CONSUMING CONSUMING CONSUMING A CONSUMING CONSUMING CONSUMING A CONSUMING CONSUMING CONSUMING CONSUMING CONSUMING A CONSUMING CONSUMING CONSUMING CONSUMING CONSUM**

This is 'if we get to it".

Selection Tool with Content Aware Fill. This will remove elements in a photo in a seamless manner.

- 1. Call up the 2 Selection Content Aware boat picture.
- 2. Select the Lasso Tool, the first one, and draw (click and drag) around one of the distracting buoys. Don't be real close but be sure you get any reflection.
- 3. Go to EDIT > change the USE to CONTENT AWARE and then OK. Do the other distractions in the same way. (Be sure to leave mode to normal and Opacity at 100%)

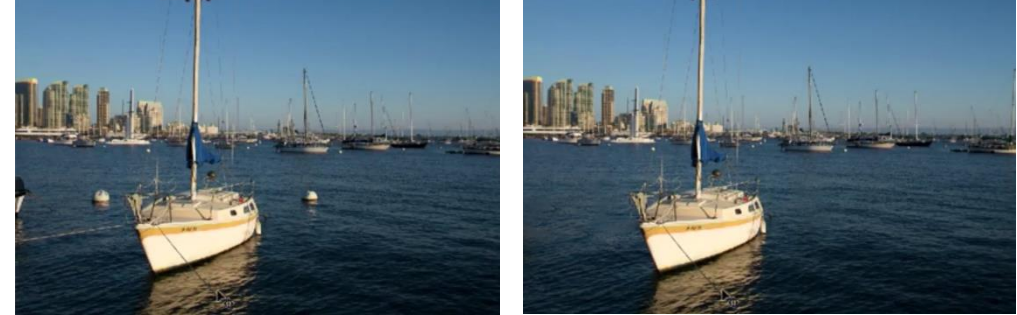

- 1. Call up the 3 Selection Content Aware Move dog picture.
- 2. We are going to move the little dog so he is more in the background farther from the bigger dog.
- 3. Again take the Lasso tool and drag and draw roughly around the small dog.
- 4. Select the Content Aware Move Tool (in the Modify section right above Color).
- 5. Now move the dog to where you want him. Since you have the bounding boxes like you had with the move tool you can resize him so he is a little smaller since he is farther back in the picture.
- 6. When you hit the green check mark it will do two things:
	- a. Move the dog to the new place.
	- b. Replace where the dog was with grass.

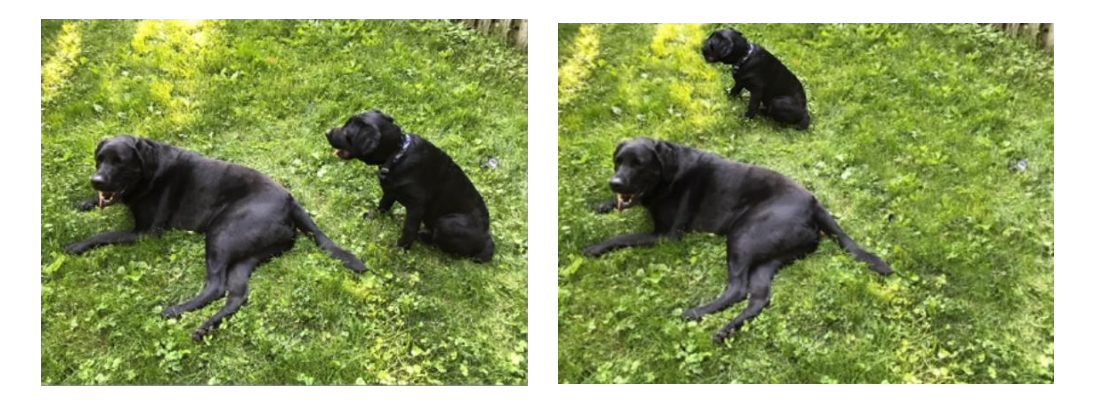

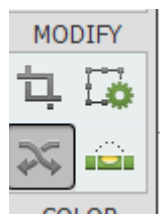